the

GREATER AUSTIN YMCA GYOUR.<br>NG PAGE FUNDRAIS

www.AustinYMCA.org

Thank you so much for your commitment to the success of the Greater Austin YMCA. Your commitment allows us to build a better community for all through your own fundraising page. This guide will show you how to create your own unique giving page.

## **GETTING STARTED**

[Cr](https://www.betterunite.com/austinymca-2024annualgivingcampaign)eate your individual [fundraising](https://www.betterunite.com/austinymca-supporttheytoday) page by visiting our un[ique](https://www.betterunite.com/austinymca-2024annualgivingcampaign) landing page: [www.betterunite.com/austinymca-2024annualgivingcampaign](https://www.betterunite.com/austinymca-2024annualgivingcampaign) This link should only be utilized to create the peer-to-peer pages. All other donations should be directed to our Greater Austin YMCA website.

A "Create or Join Fundraiser" button will appear at the top right of the page. The page will also provide a link at the bottom of the page to ask users if they'd like to "fundraise for this campaign". You will be able to click these links to create your own fundraising page, or join an existing fundraising team.

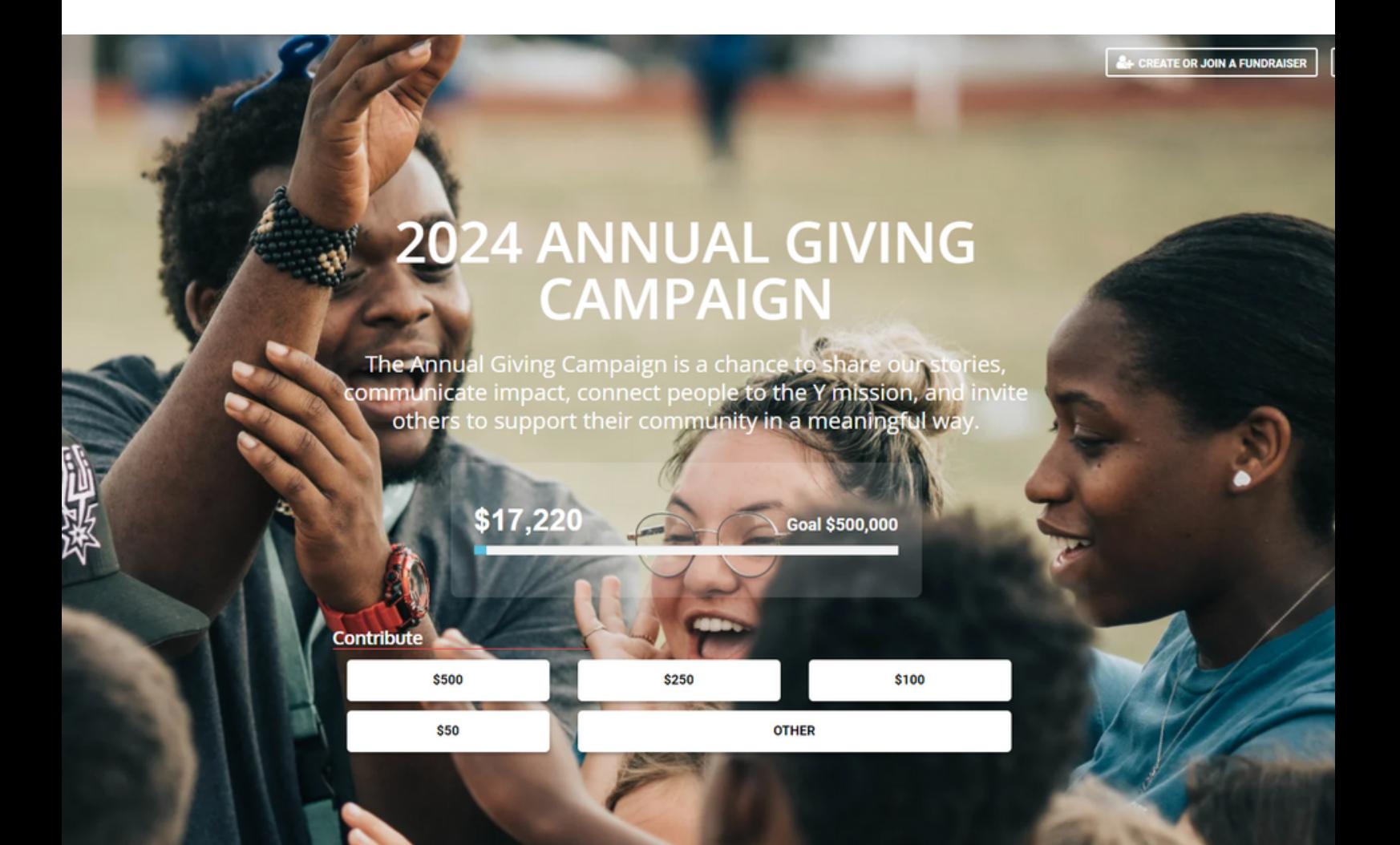

## **CREATING YOUR PAGE**

A pop up option will ask you to join or create a fundraiser team, please click on the "Create Your Own Fundraiser" button. You will be asked to provide contact information and a title for your fundraiser. Please be sure to check your inbox for a confirmation in order to verify your account.

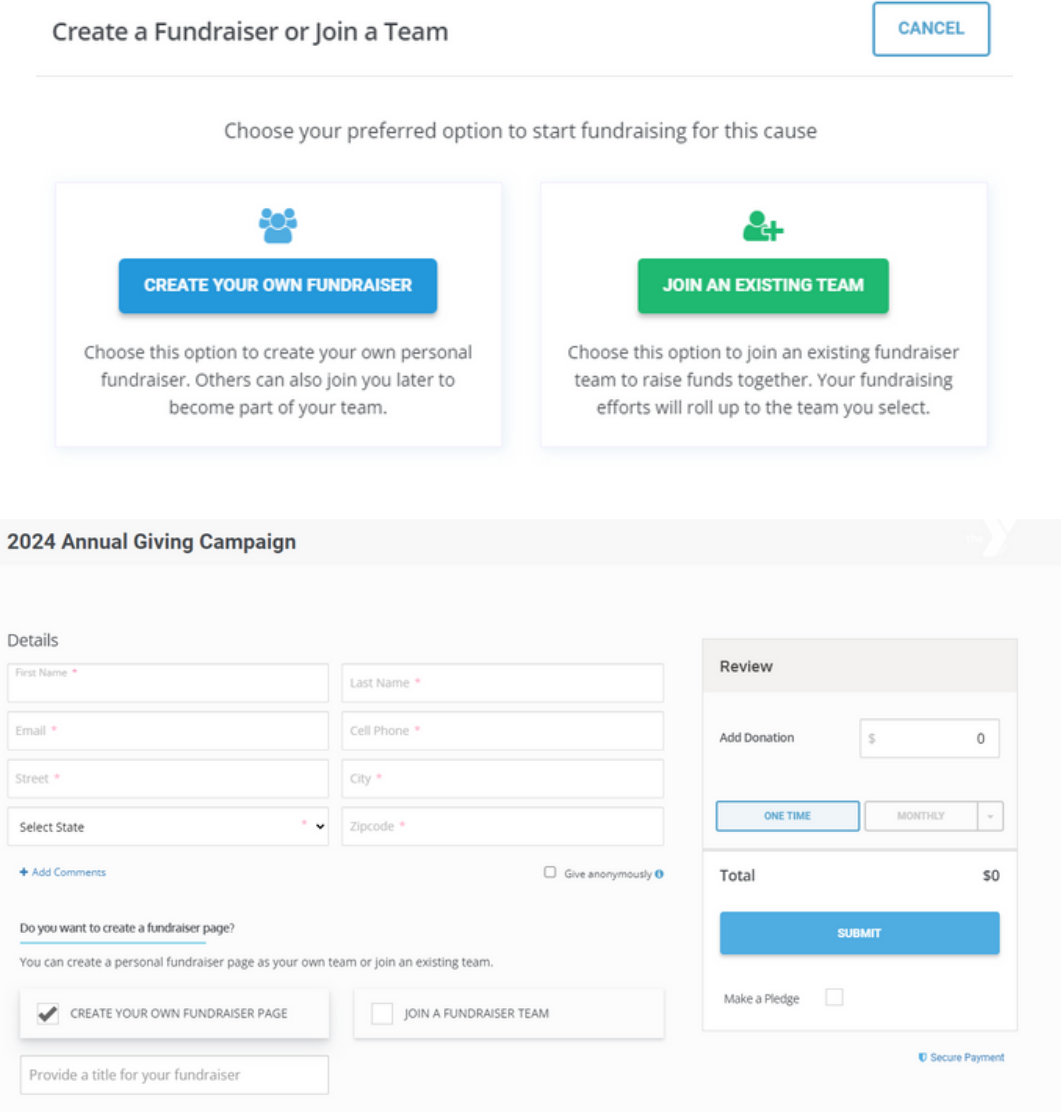

NOTE: You may leave the donation amount at \$0, this will not preclude you from creating a page. Once you've finalized and submitted, you will see the confirmation screen below:

#### Personalize Your Page

Once you have logged into your BetterUnite fundraising page, you will be able to edit your fundraising page. You have the opportunity to personalize the page with your fundraising goal, image, story, and more.

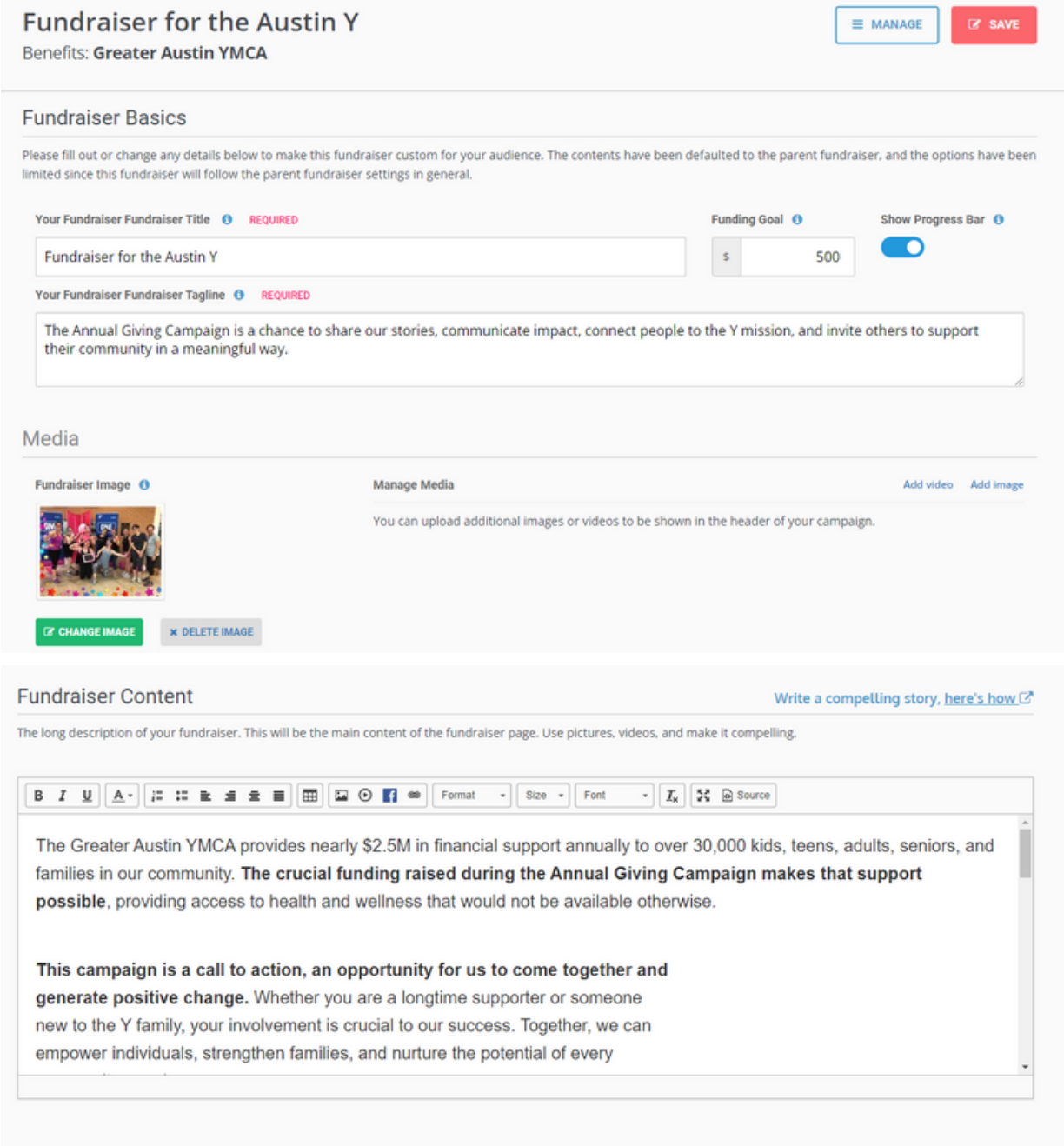

## **NOW YOU ARE READY TO FUNDRAISE**

Once you are done customizing your page, you can use your unique link to share to your network.

the

# **JOININGA**<br>FUNDRAISING<br>TEAM

www.AustinYMCA.org

# **JOIN A FUNDRAISING TEAM**

To get started in joining a 2024 Annual Giving Campaign team page, click "Create or Join a Fundraiser" in top-right corner. From the pop-up, select "Join an Existing Team" button.

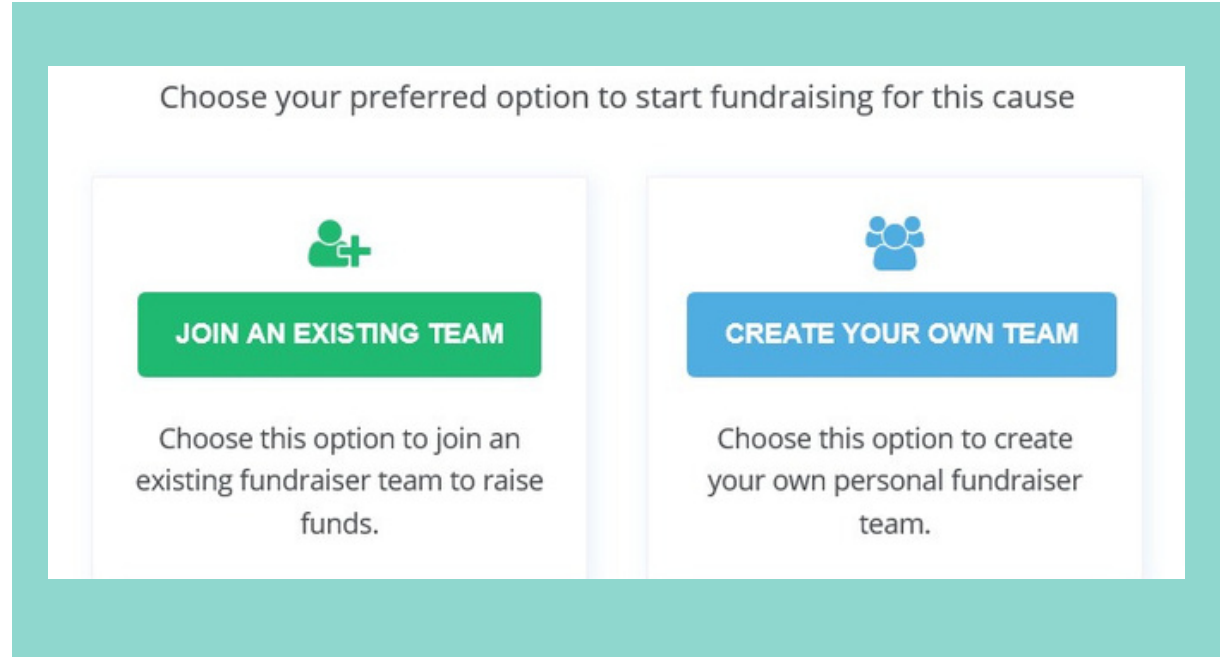

#### Now Add Your Personal Info

Enter your personal information into each of the required fields.

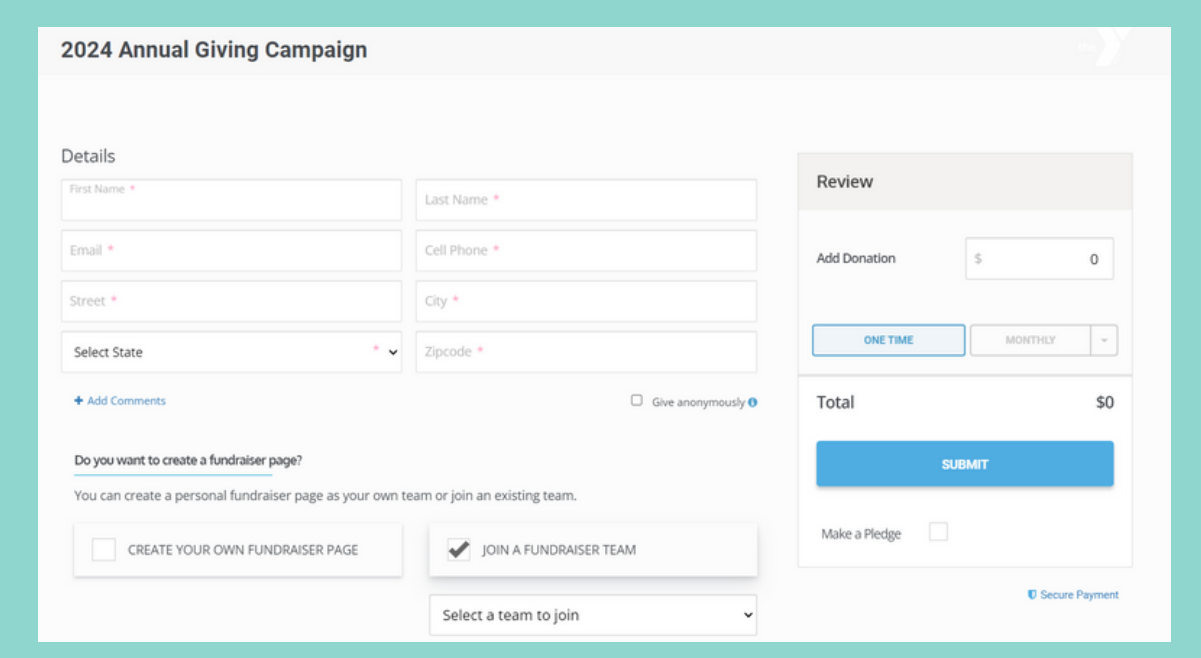

## **JOIN A FUNDRAISING TEAM**

### Select a Team to Join

Choose your team from the dropdown menu.

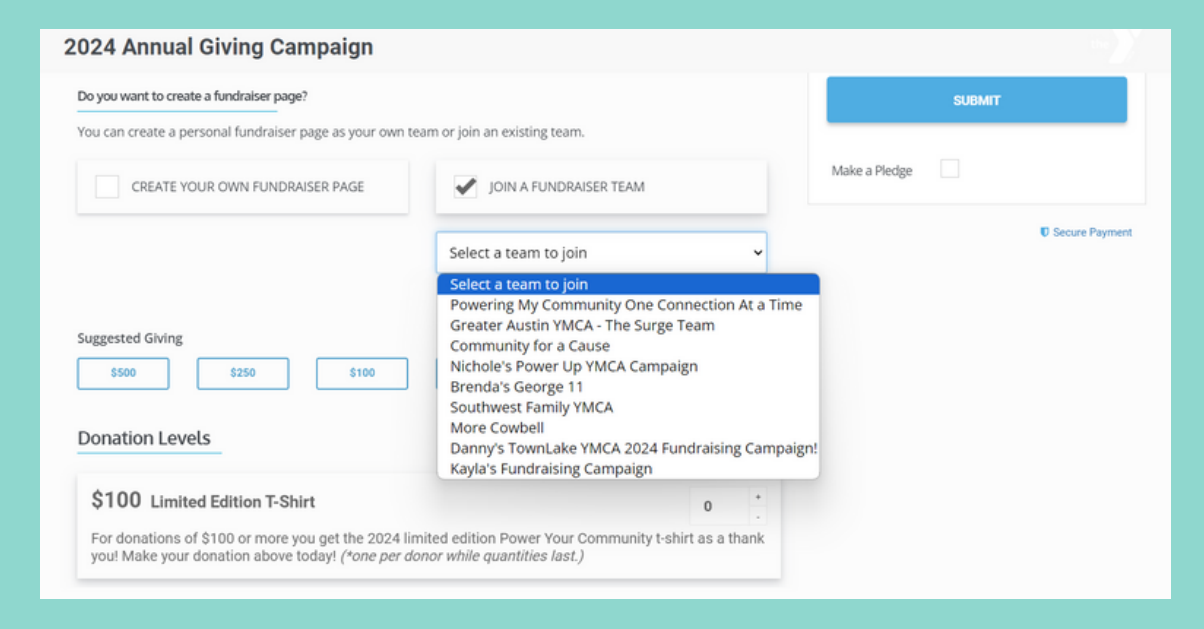

NOTE: You may leave the donation amount at \$0, this will not preclude you from joining the team. Once you've finalized and submitted, you will see the confirmation screen below:

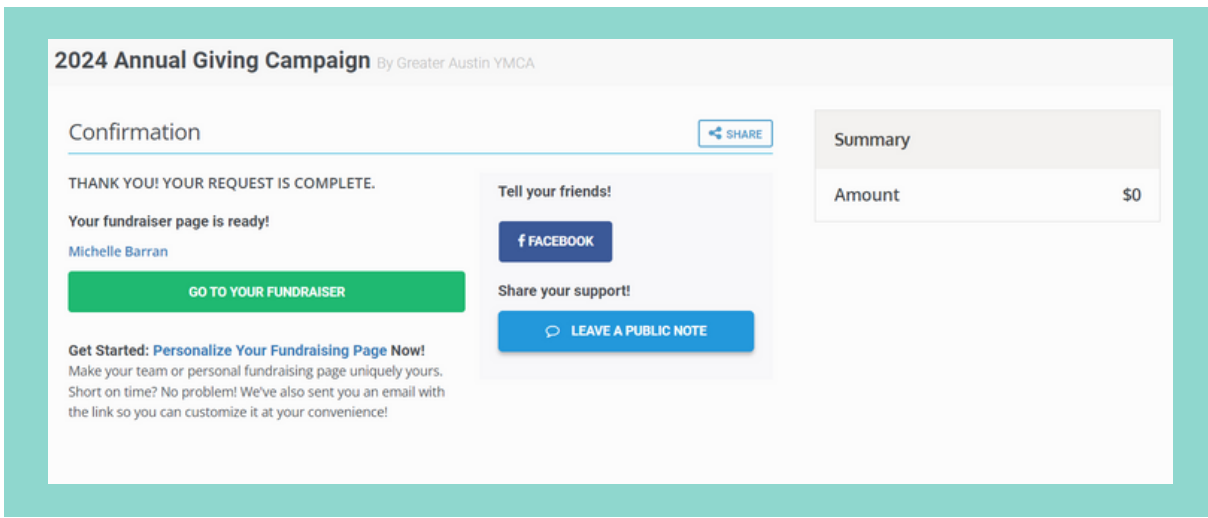

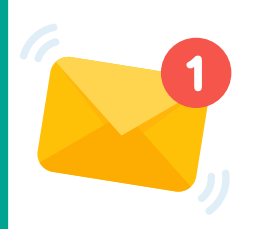

IMPORTANT You will receive a confirmation message at the email on file. Review your email for a link to verify your email address and set up your password.

# **EDITING YOUR FUNDRAISING PAGE**

Select "Personalize your fundraising page now" to access your page and begin making edits.

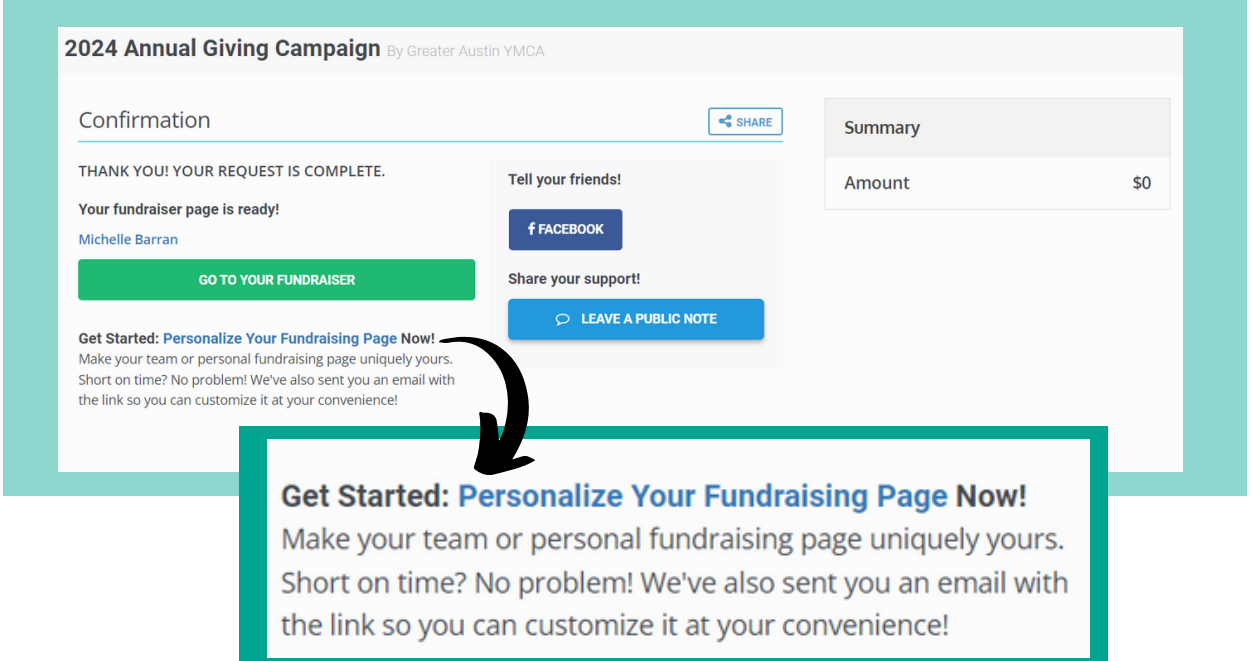

Once logged into your fundraising page, you may change your goal and any content you wish (picture, story, etc.)

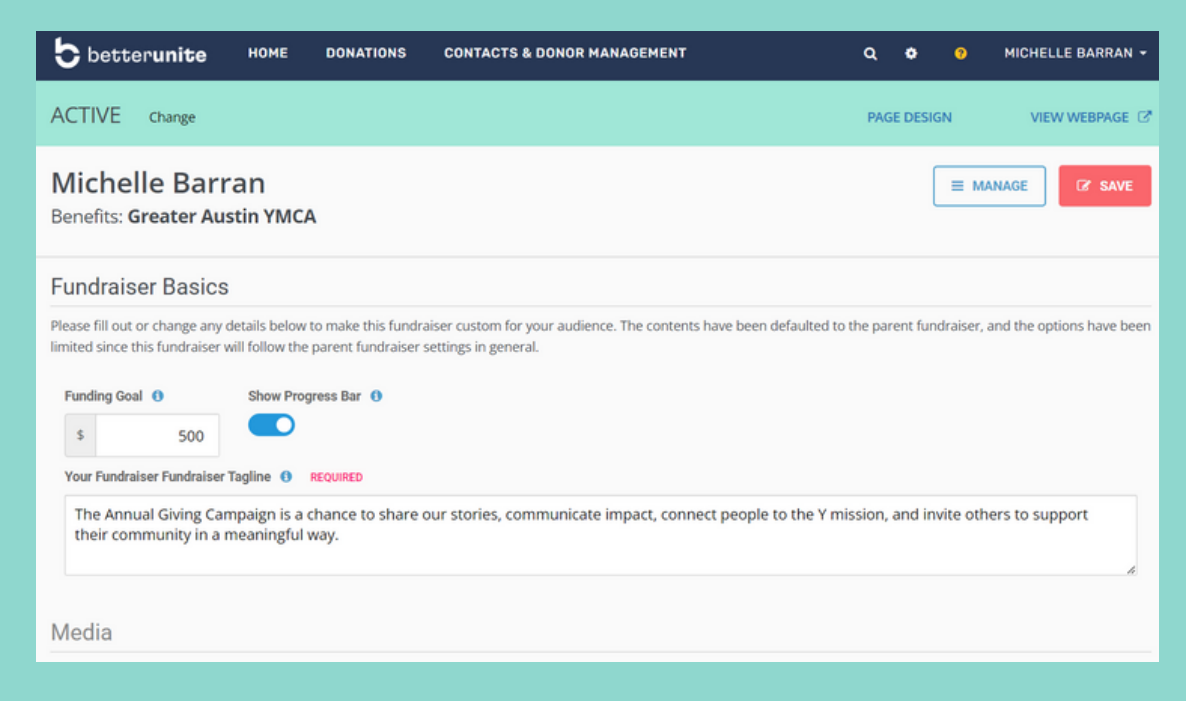

GREATER AUSTIN YMCA<br> **ADDING AN**<br>
OFFLINE GIFT

the

www.AustinYMCA.org

# **ADD AN OFFLINE GIFT**

#### To Access Your Donations Dashboard

Select the "Manage" button in the top-right of the screen.

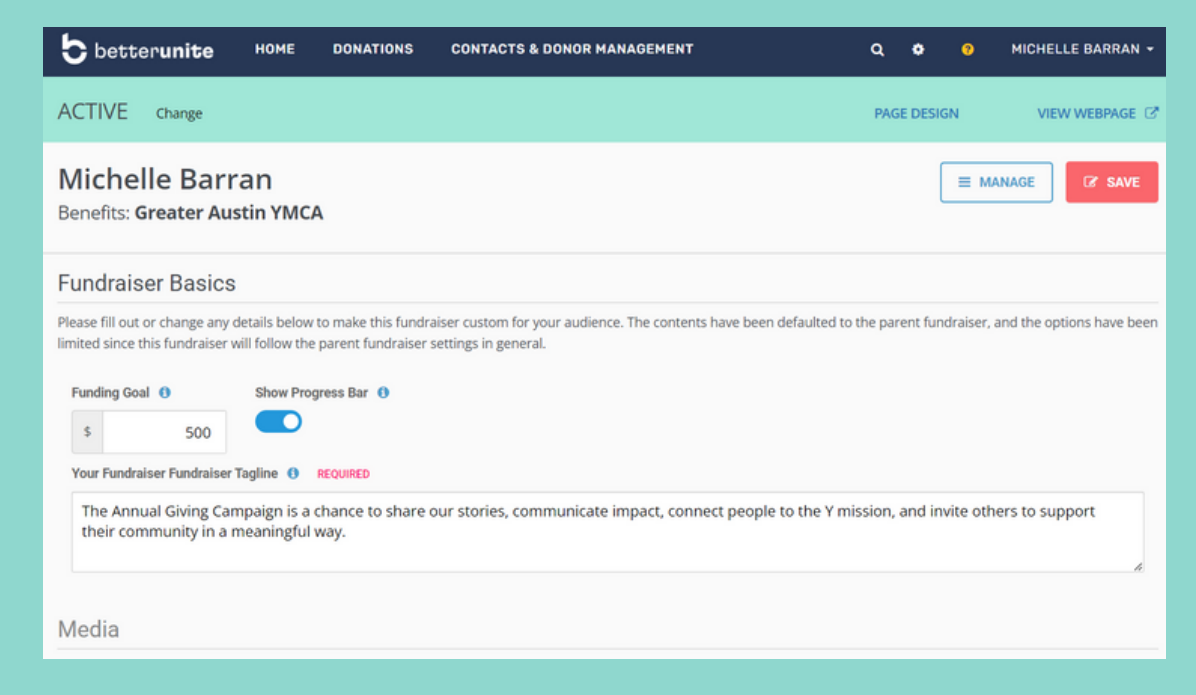

#### To Add An Offline Contribution

Contributions made to your fundraiser that aren't made through your page are considered offline gifts. To add these gifts, scroll down and selection Actions and then select "Add Offline Purchase or Pledge"

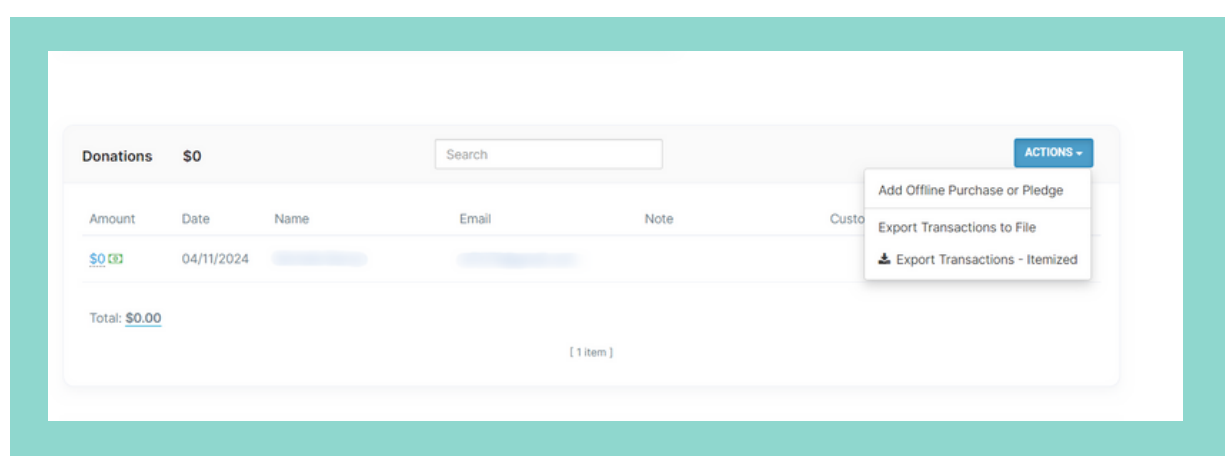

## Enter Offline Payment Details

You'll have an opportunity to enter the payment details on the following screen:

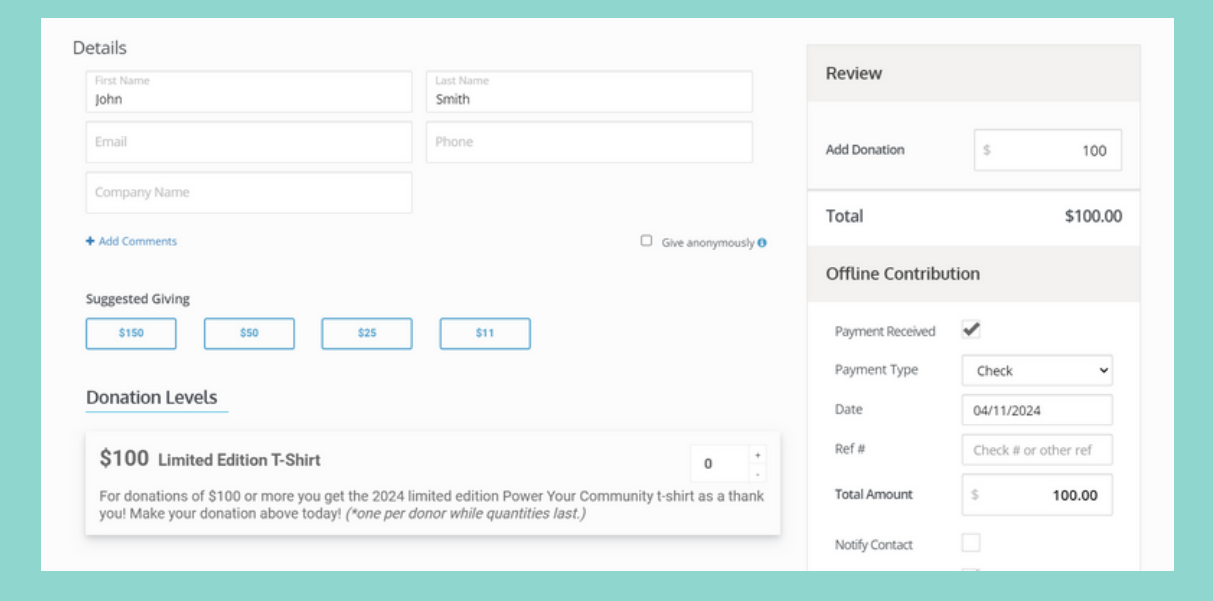